# **ELEKTRONİK İMZA YENİLEME NASIL YAPILIR?**

# **ADIM 1: PORTALE GİRİŞ**

E-İmza Yenileme İçin İnternet Explorer Kullanınız.

<https://portal.kamusm.gov.tr/bp/meb.go> adresinden Şekil-1´deki Başvuru Portalı giriş ekranına ulaşılır. Yenileme işlemi yapacak kullanıcılar elektronik imza ile onay vereceklerinden dolayı akıllı kartlarını sisteme girmeden önce takmaları gerekir.

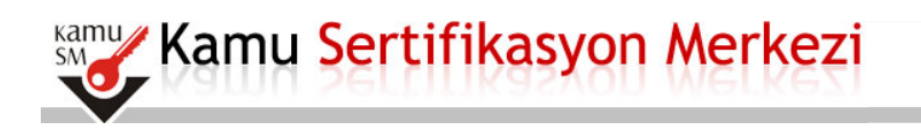

# Nitelikli Elektronik Sertifika Başvurusu

Nitelikli Elektronik Sertifika Başvurusu > Kullanıcı Girişi

#### Milli Eğitim Bakanlığı E-imza Başvuru Portalı Kullanıcı Girişi

- 1. Aşağıdaki alana T.C. Kimlik Numaranızı ve sicil numaranızı yazarak "Giriş" butonuna basınız.
- 2. T.C. Kimlik Numarasını bilmeyenler buradan kimlik numarasını öğrenebilirler
- 3. Başvuru formunu doldurma esnasında sorularınız için bilgi@kamusm.gov.tr adresine mail atabilir ya da 444 5 576 numaralı telefonumuzdan Çağrı Merkezimizle irtibata geçebilirsiniz.

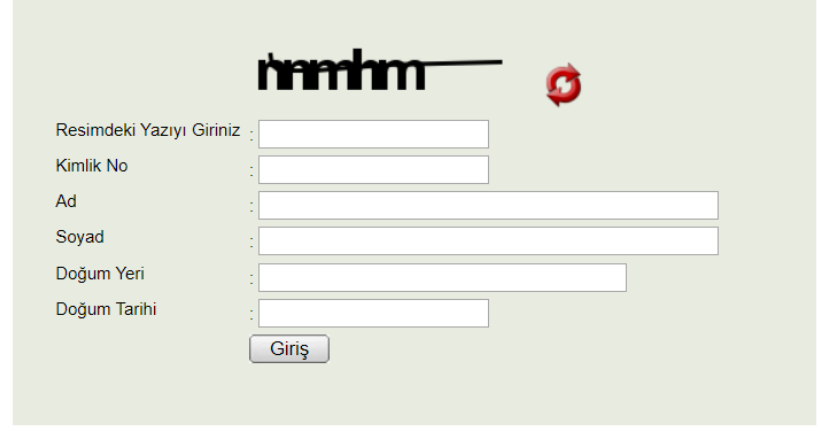

© Copyright TÜBİTAK BİLGEM Kamu Sertifikasyon Merkezi, Tüm Hakkı Saklıdır | Yasal Uyarı

Yukarıda yer alan ekrandaki bilgilere aşağıdaki bilgileri girilir.

**Resimdeki Yazıyı Giriniz:** Üstteki resimdeki yazılar girilir.

**Kimlik No:** Başvuru yapacak olan Başvuru Sahibinin T.C. Kimlik numarası girilir.

**Ad, Soyad, Doğum Yeri, Doğum Tarihi:** Başvuru yapacak olan kişinin bilgileri nüfus cüzdanında yazıldığı şekliyle girilir.

**Not** : T.C. Kimlik numarası, Ad, Soyad, Doğum Yeri ve Doğum Tarihi bilgilerinin mutlaka Merkezi Nüfus İdaresi Sisteminde yer alan bilgileri ile aynı olması gerekmektedir.

#### **ADIM 2: BAŞVURU FORMUNUN DOLDURULMASI**

Giriş Ekranındaki tüm alanlar doğru girildiğinde aşağıdaki başvuru formu gelecektir. E-imzası yenilenecek kullanıcılar Başvuru Nedeni olarak **"Yenileme"** seçerek formu doldurmaya devam edeceklerdir. Yanında (\*) olan alanlar doldurulması zorunlu alanlardır.

#### **Basvuru Formu**

Aşağıda yazılı bütün bilgilerin doğru olduğunu, aksi halde doğacak bütün zararlardan sorumlu olduğumu beyan ederim. Bu formdaki bilgilere göre şahsıma bir nitelikli elektronik sertifika hazırlanmasını talep ederim.

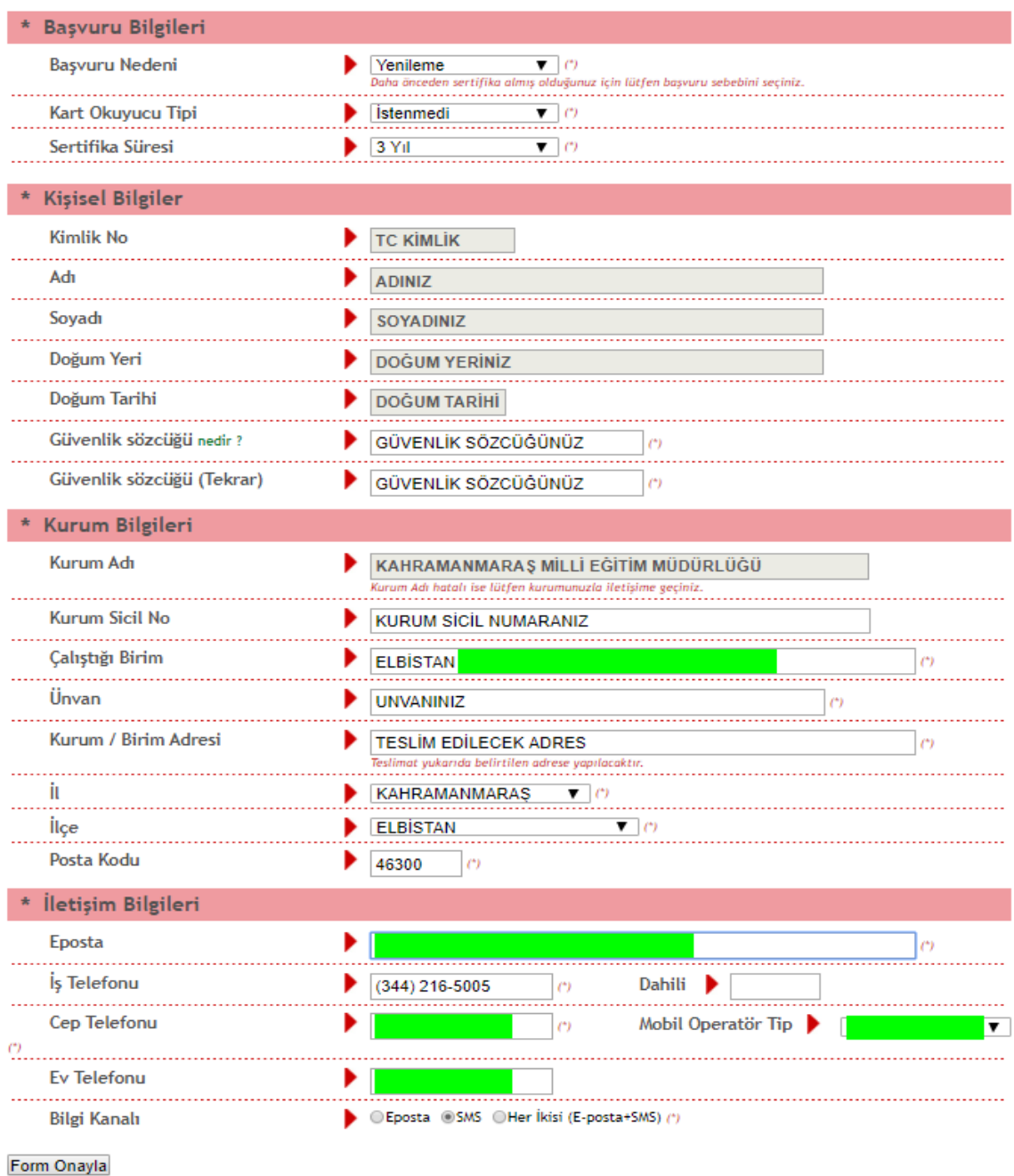

#### **OTOMATİK GELEN VERİLER**

T.C. Kimlik numarası, Ad, Soyad, Doğum Yeri, Doğum Tarihi ve Kurum Sicil No bilgileri giriş ekranında girdiğimiz bilgilerdir ve başvuru formundan değiştirilememektedir.

Kurum Adı Başvuru Sahibinin Milli Eğitim Bakanlığındaki Kurum Yetkilisine bağlı olarak otomatik gelmektedir. Kurum bilginiz hatalı ise, kurumunuzdaki MEBBİS Yöneticileri ile iletişime geçiniz.

# ELBİSTAN İLÇE MİLLİ EĞİTİM MÜDÜRLÜĞÜ

# **BAŞVURU FORMUNDAKİ İLGİLİ ALANLARA GİRİLECEK VERİLER**

**Kart Okuyucu Tipi:** Mini Kart Okuyucu (Sadece yeni başvuru yapacaklar için)

**Sertifika Süresi:** 3 Yıl

**NOT:** Daha önceden elektronik sertifikası olanlar aşağıda yer alan sebeplerden birini seçecektir.

**Yenileme**: Mevcut sertifikasının bitiş tarihi, yeni sertifikasının başlangıç tarihi olacak şekilde yeni başvuru yapılır.

**Kayıp Çalıntı**: Geçerli olan sertifikası iptal edilerek yeni sertifika başvurusu yapılır.

**Diğer**: Mevcut sertifikasına ek olarak yeni bir sertifika başvurusu yapılır.

**Güvenlik Sözcüğü**: Sertifika alındıktan sonra bireysel işlemlere (https://nesbireysel.kamusm.gov.tr) giriş yaparken kullanılacak güvenlik sözcüğüdür. Güvenlik sözcüğüne ulaşamayanlar 444 5 576 numaralı Çağrı Merkezini arayarak güncelleyebilirler.

**Çalıştığı Birim**: Başvuru Sahibinin çalıştığı birimin adı yazılır.

**Unvan**: Başvuru Sahibinin kurumdaki unvanı yazılır.

**Kurum / Birim Adresi**: Başvuru Sahibinin çalıştığı kurumun açık adresi yazılır.

Posta Kodu alanına da kurumun posta kodu yazılır. Posta Kodu 5 karakter olmalıdır.

**İl ve ilçe**: Başvuru Sahibinin çalıştığı kurumun il ve ilçesi seçilir.

**Eposta**: Başvuru Sahibinin e-posta adresi yazılır

**İş telefonu**: Başvuru Sahibinin iş telefonu girilir. Dahili alanına Başvuru Sahibinin dahili numarası girilir. Bu alan zorunlu değildir, isteğe bağlı olarak girilebilir.

Cep telefonu alanına Başvuru Sahibinin cep telefonu numarası girilir. Cep telefonu numarasının mutlaka doğru olması gerekmektedir çünkü formun onaylanması için bir sonraki adımda bu numaraya gelen SMS Onay Kodunun girilmesi gerekmektedir.

Ev Telefonu alanına Başvuru Sahibinin ev telefonu numarası girilir, bu alan zorunlu değildir, isteğe bağlı olarak girilebilir.

**Mobil Operatör Tipi**: Cep telefonunuza hizmet aldığınız operatör firması seçilir.

**Bilgi kanalı**: Sertifika üretildikten sonra Başvuru Sahibine ulaşılmak istenildiğinde hangi iletişim yöntemiyle ulaşılacağını belirler. Eposta seçilirse sadece eposta ile ulaşılır. SMS seçilirse sadece SMS ile ulaşılır. Her ikisi (E-posta+SMS)'de seçilirse eposta ve SMS ile ulaşılır.

**Tüm alanlar belirtilen biçimde doldurulduktan sonra "Form Onayla" butonuna basılır.**

# **ADIM 3: SMS ONAY KODUNUN GİRİLMESİ**

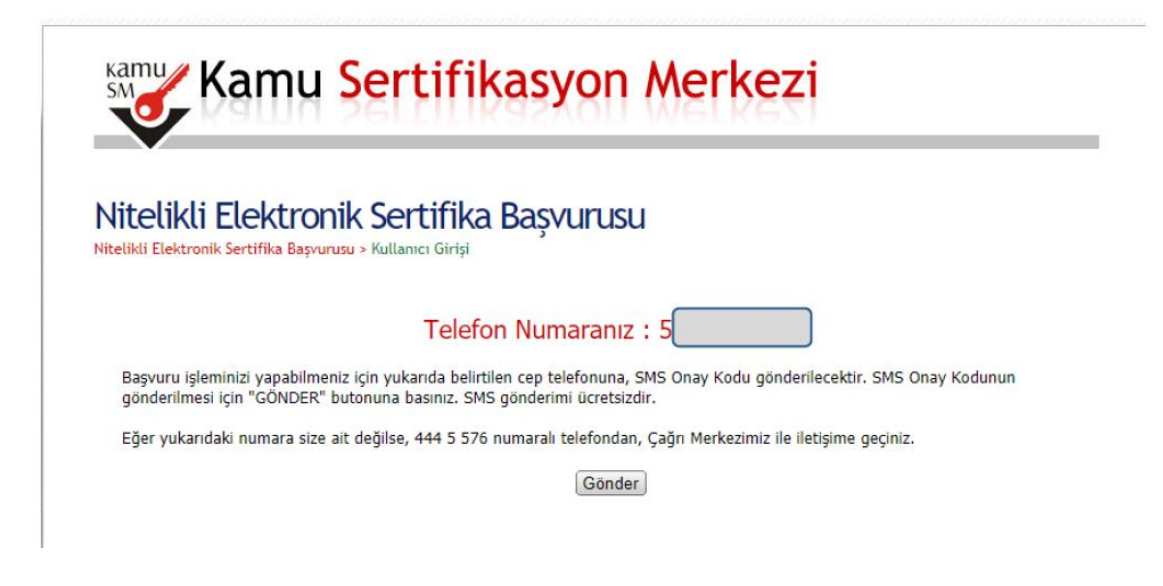

Form onaylandıktan sonra SMS Onay Kodu gönderim ekranı görüntülenecektir. Başvuru formunu doldururken Cep Telefonu alanına girdiğimiz Cep Telefonu numarası görüntülenir. Gönder butonuna basıldığında ekranda görüntülenen cep telefonu numarasına SMS Onay Kodu gider.

#### **ADIM 4: SMS DOĞRULAMA KODU**

SMS Onay Kodu giriş ekranındaki SMS Doğrulama Kodu alanına cep telefonuna gelen SMS Onay Kodu girilir ve Tamam butonuna basılır.

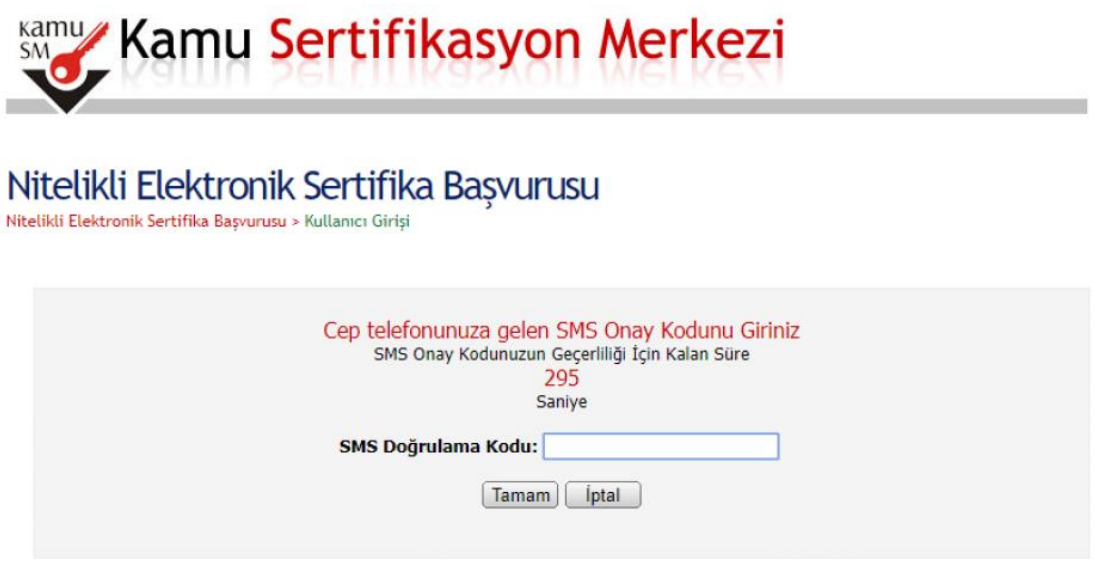

SMS Onay Kodu doğru girildiğinde Başvuru Formu ve Sertifika Sahibi Taahhütnamesi İmzalama Yönteminin Belirlenmesi sayfasına ulaşılır.

## **ADIM 5: ELEKTRONİK İMZALI BAŞVURU ARAYÜZÜ**

Başvuru Sahibinin Kamu Sertifikasyon Merkezi'nden alınmış geçerli bir Nitelikli Elektronik Sertifikası varsa E-İmzalı Başvuru butonuna ( Şekil 5 ) basarak E-İmzalı Başvuru Arayüzü'ne ulaşır.

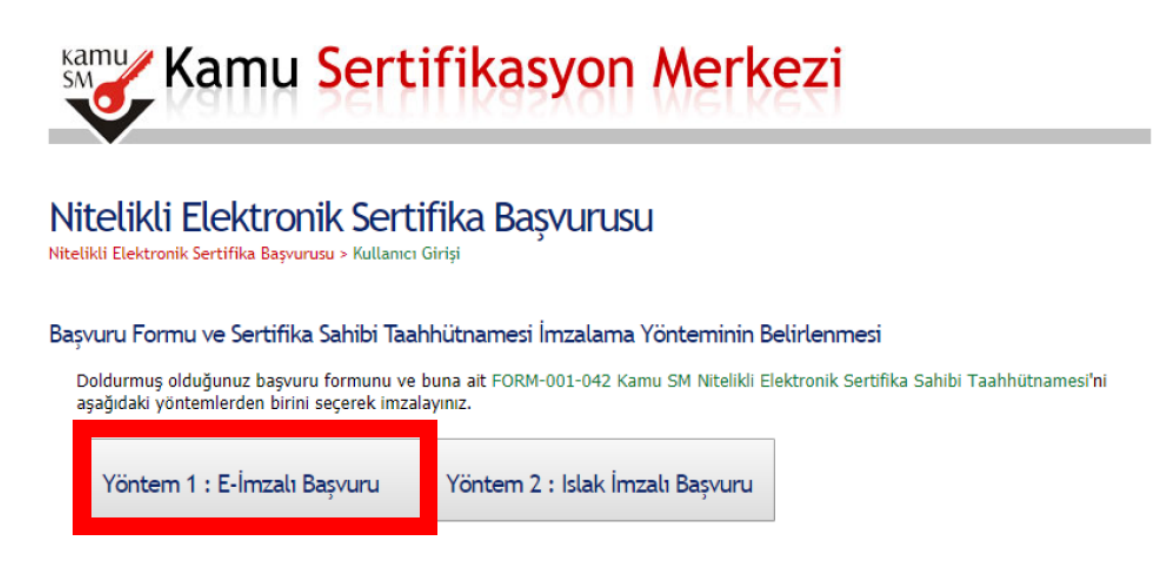

Açılan E-İmzalı Başvuru ekranında java ile ilgili bir uyarı gelecektir. Kutucuğu işaretleyerek run (çalıştır)'a basınız. Ardından resimlerde gözüken aşamaları tek tek uygulayarak e-imzanızla imzalayıp yenileme işlemini tamamlayınız.

E-İmza Başvuru butonuna tıkladığınızda aşağıdaki (Şekil 5a) ekran hatasını alacaksınız. F5 tuşuna basarak veya adres çubuğundaki linkin sonuna fare imlecini tıklayıp ENTER'e basarak sonraki ekrana ulaşabilirsiniz.

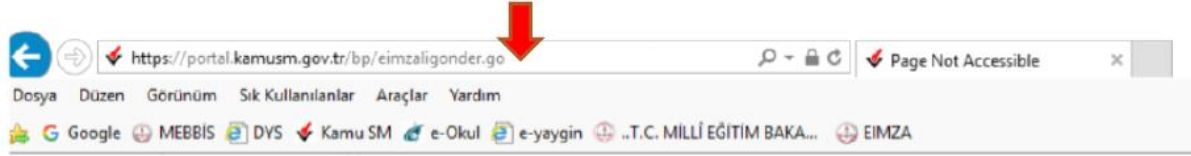

# **Page Not Accessible**

The page that you accessed is not available. You can:

- · return to the home page, re-establish your session, and try again, or,
- · report this incident to the help desk via **email** or by calling [helpDeskPhoneNumber].

If you contact the help desk, please provide the following information:

Transaction ID: 99656663-PPE5

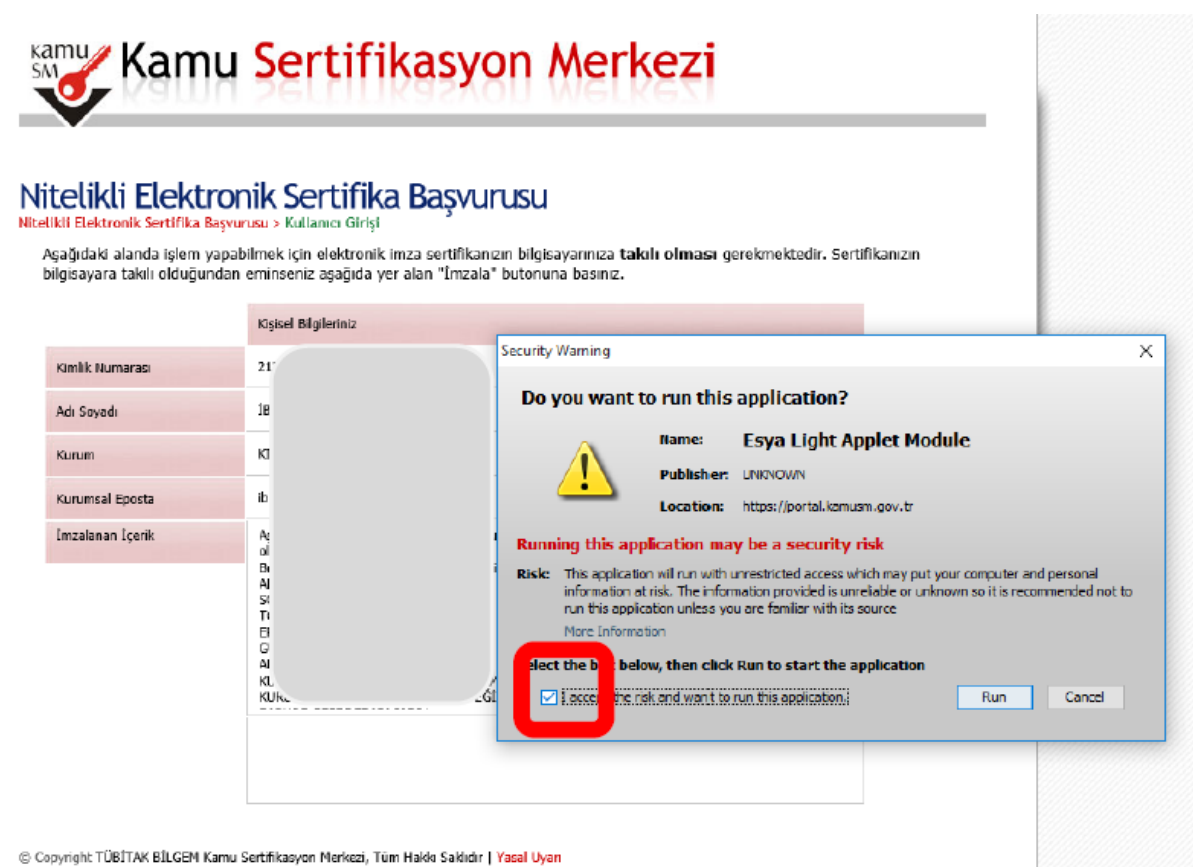

Daha önce akıllı kartınızı takmadıysanız şimdi imzanızı takarak ekrandaki uyarıyı onaylayınız.

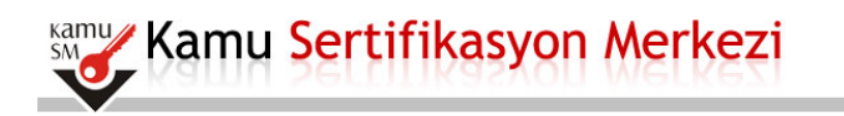

#### Nitelikli Elektronik Sertifika Başvurusu Nitelikli Elektronik Sertifika Başvurusu > Kullanıcı Girişi

Aşağıdaki alanda işlem yapabilmek için elektronik imza sertifikanızın bilgisayarınıza **takılı olması** gerekmektedir. Sertifikanızın<br>bilgisayara takılı olduğundan eminseniz aşağıda yer alan "İmzala" butonuna basınız.

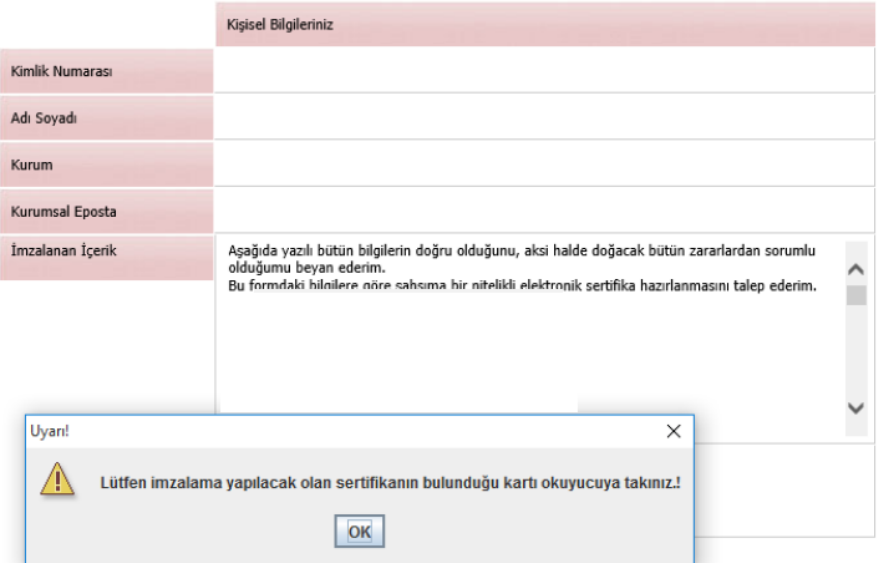

Gelen ekrana e-imza şifrenizi girerek "imzala" butonuna basınız.

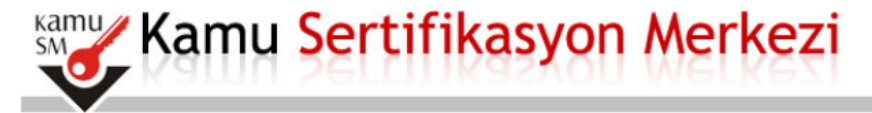

# Nitelikli Elektronik Sertifika Başvurusu Nitelikli Elektronik Sertifika Başvurusu > Kullanıcı Girişi

Aşağıdaki alanda işlem yapabilmek için elektronik imza sertifikanızın bilgisayarınıza takılı olması gerekmektedir. Sertifikanızın bilgisayara takılı olduğundan eminseniz aşağıda yer alan "İmzala" butonuna basınız.

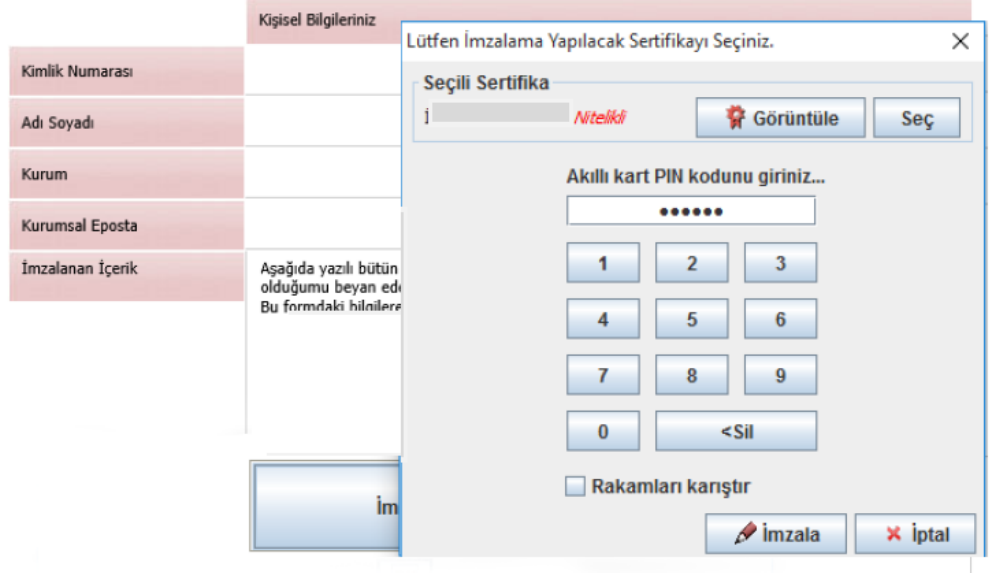

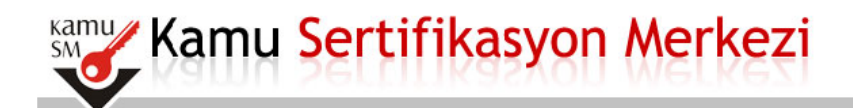

#### Nitelikli Elektronik Sertifika Başvurusu Nitelikli Elektronik Sertifika Başvurusu > Kullanıcı Girişi

Bașvuru Sonucu

Başvuru İmzalama İşlemi Başarıyla Bitirildi...

Bu ekranı gördüğünüzde formu e-imza ile onaylamış olursunuz. Yaptığınız başvuru sistemden İl Milli Eğitim yetkililerine anında ulaşacaktır.